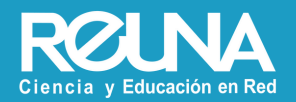

#### Instructivos PLAZA

# **Lidera un Seminario Web**

Octubre 2022

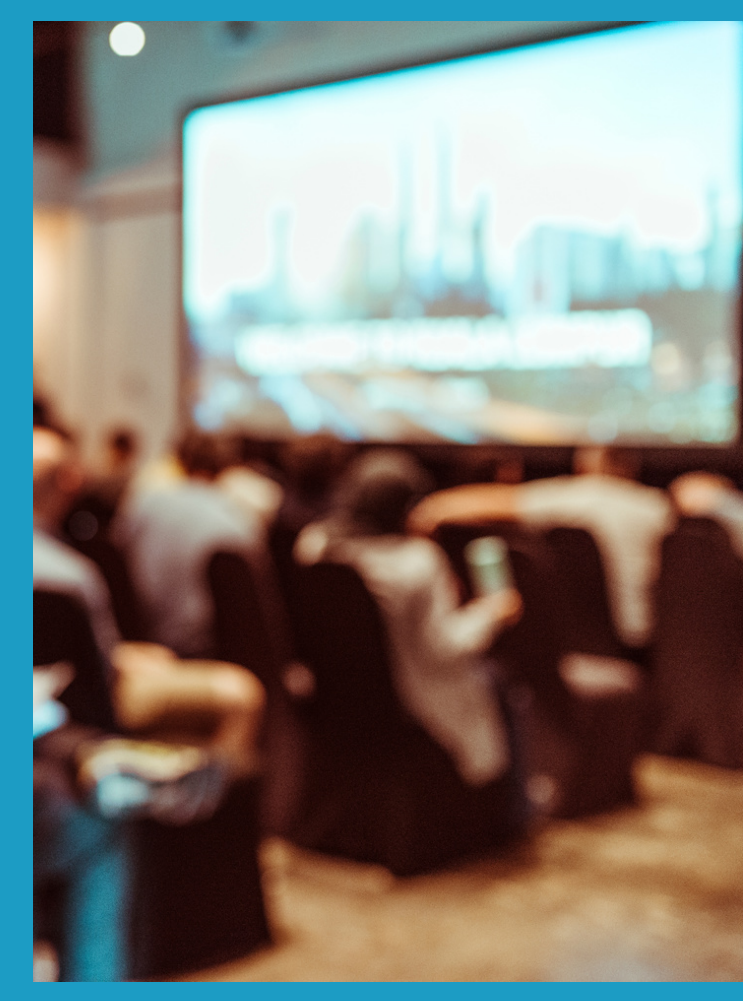

Para gestionar un Seminario Web a través de REUNA, **tienes que solicitar una licencia Zoom Webinar**.

Debes ingresar al sitio <https://plaza.reuna.cl/webinar> y hacer click en el botón "Solicita tu Webinar".

Solicita tu webinar

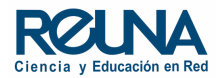

Debes ingresar con tus datos de ID REUNA o tu universidad, si esta se encuentra federada.

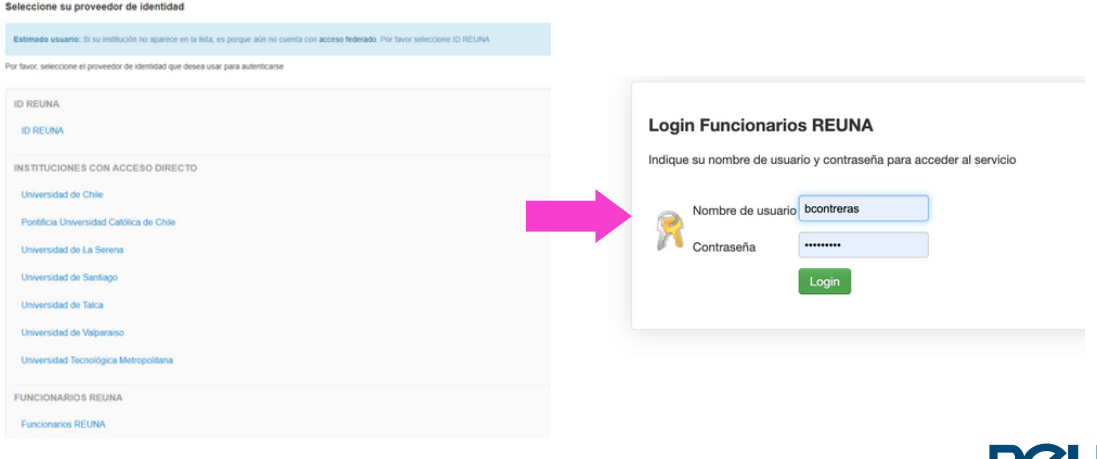

Ciencia y Educación en Red

Una vez iniciada la sesión debes completar el formulario que aparece.

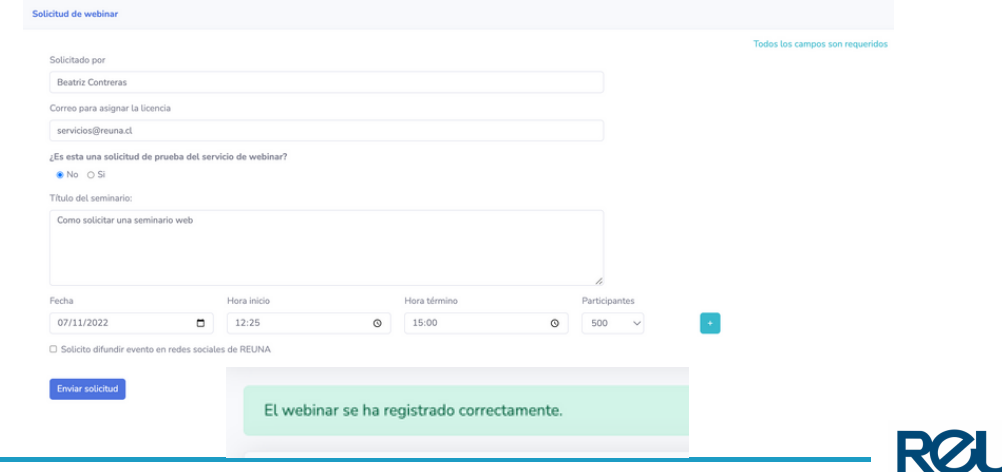

Ciencia y Educación en Red

Recibirás un correo con una copia de tu solicitud y luego recibirás la aprobación de tu seminario web, o si es rechazada, el motivo.

Estimado (a) Beatriz Contreras hemos recibido su solicitud de licencia zoom webinar REUNA. Pronto le enviaremos un correo electrónico con la respuesta a su solicitud.

Los datos recibidos son:

Solicitado por: Beatriz Contreras (beatriz@reuna.cl)

**Institución: REUNA** 

Correo para asignar la licencia: servicios@reuna.cl

Difundir en redes sociales de REUNA: No

Título del seminario: Como solicitar una seminario web

**Sesiones** 

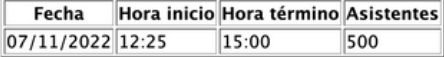

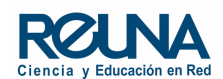

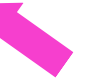

Es importante leer el correo de aprobación. En él, se encuentra la fecha de asignación de la licencia.

Estimado(a) Beatriz Contreras, este es el estado de su solicitud de licencia webinar:

Fecha asignación de licencia: 03/11/2022 Correo de asignación: servicios@reuna.cl Fecha del evento: 07/11/2022 N° de espectadores admitidos: 500 Hora inicio: 12:25 Hora término: 15:00 Solicitado por: Beatriz Contreras (beatriz@reuna.cl) Institución: REUNA Título del seminario: Como solicitar una seminario web Difundir en redes sociales de REUNA: No

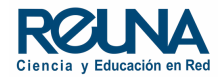

También encontrarás información para transformar una reunión en seminario web.

#### Importante:

El correo de asignación debe encontrarse activo en Zoom REUNA para poder asignar la licencia de seminario web.

Puedes crear una reunión normal y transformarla en seminario web cuando te hayamos asignado la licencia, ya que el enlace se mantiene para la reunión. Para esto, debes seleccionar el tema (nombre) de la reunión, y transformarla en seminario web al final de la página.

Si tienes dudas, te recomendamos revisar nuestros enlaces de:

Preguntas frecuentas en https://plaza.reuna.cl/webinar/#preguntas-frecuentes,

Instructivos e información https://plaza.reuna.cl/webinar/#instructivos

No olvides que puedes generar un reporte de tu webinar al final de cada evento antes de que la licencia sea removida de tu cuenta. Sin la licencia de Seminario Web, no tendrás acceso a información de tus seminarios. Para obtener el reporte, debes ingresar al menú izquierdo de tu cuenta de Zoom, sección "Reportes".

En caso de no utilizar la licencia, agradeceremos avisar a webinar@reuna.cl para disponer de ella y cederla a otro usuario.

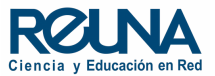

#### Transformar una reunión en Seminario Web

Una vez aprobada la licencia, debes esperar a la fecha de asignación para crear tu seminario web. Si deseas crear la reunión antes, puedes hacerlo y transformarla en Seminario Web cuando se asigne la licencia.

Para transformar una reunión, debes **hacer click en el nombre de una reunión creada**, para ver sus detalles, y podrás transformarla al final de la página.

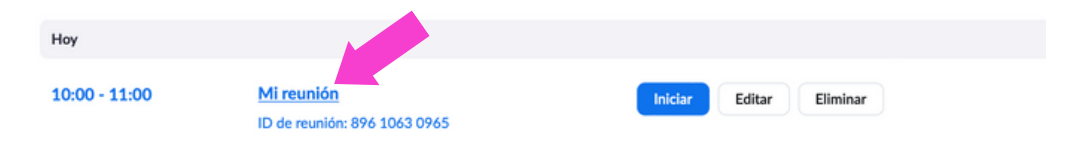

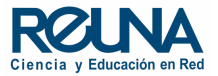

#### Transformar una reunión en Seminario Web

El sistema te pedirá confirmar el cambio y tu reunión quedará convertida en Seminario Web.

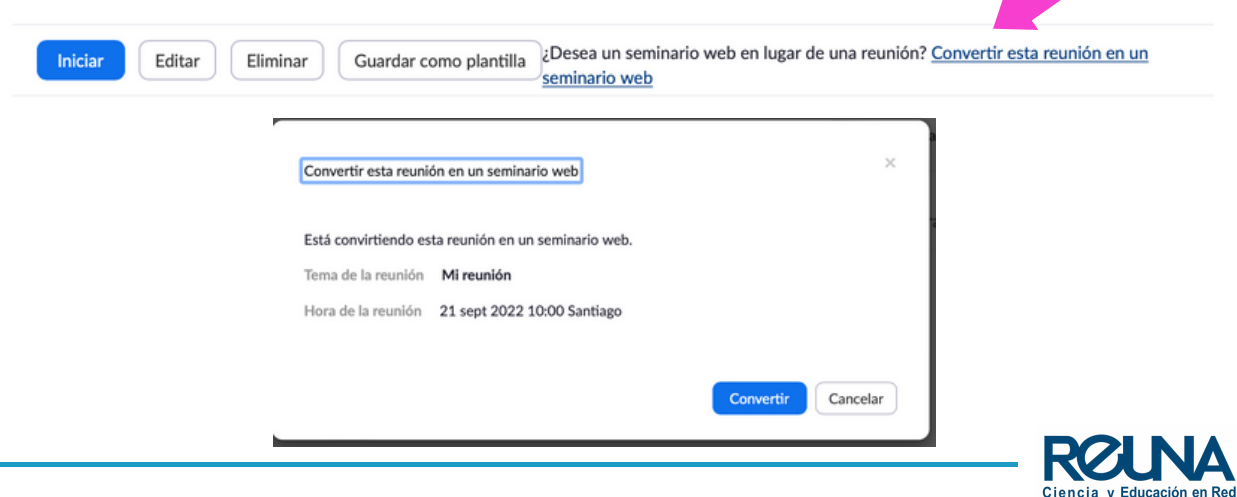

Los Seminarios Web, tanto como las reuniones pueden hacerse con inscripción obligatoria. Puedes **marcar la opción al agendar la reunión o seminario y editarla en la parte de abajo de la página una vez que hayas guardado la información.**

Las secciones de inscripción e invitaciones son visibles solamente cuando la cuenta tiene una licencia Pro asignada o la Licencia de Seminario Web. **Si la licencia pro o de Seminario Web son removidas de la cuenta, el usuario no podrá ver a sus inscritos hasta que vuelva a tener una licencia.**

Inscripción

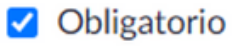

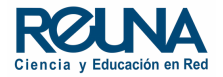

**En la parte de abajo de la página** se pueden invitar a los panelistas y gestionar las invitaciones, además de configurar los correos electrónicos, la marca, y otras funcionalidades.

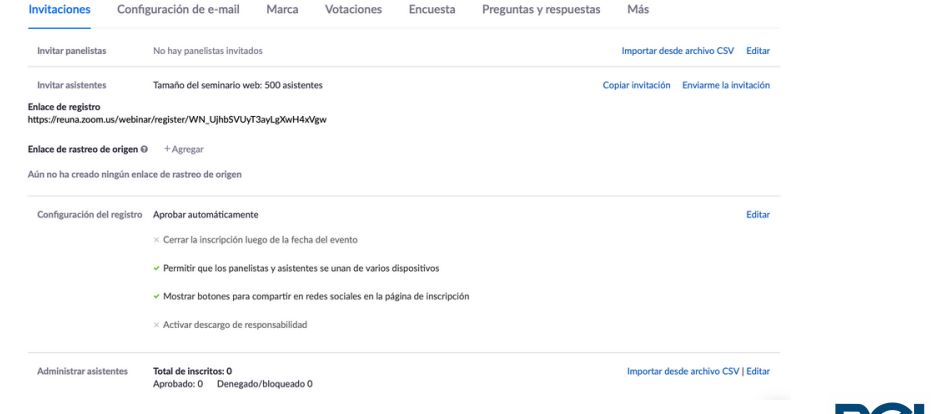

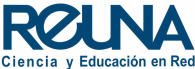

Para invitar a panelistas, basta con ir a la sección **"invitaciones"** y hacer click en el botón **"Editar"**. Luego, se deben ingresar los correos de los panelistas para que reciban un e-mail con un enlace personalizado.

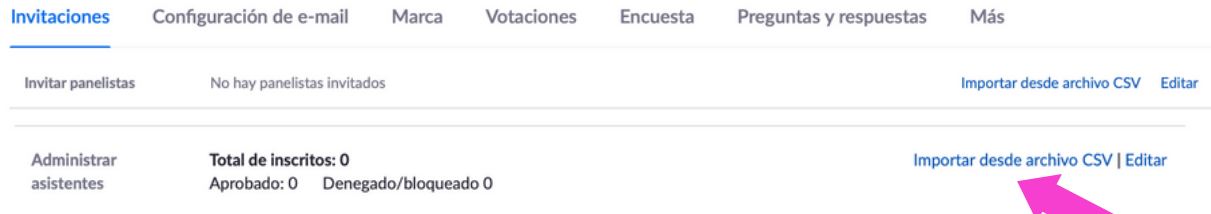

Cuando estas en modo seminario, puedes importar inscritos de otros formularios (Google Form) a través de archivos .csv

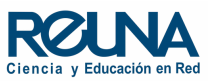

Los seminarios web **no poseen sala de espera pero sí sesión de práctica**, donde sólo se pueden conectar los anfitriones y panelistas, pero no espectadores.

Esta es una excelente opción para prepararse antes de comenzar una actividad.

Cuando la licencia de Seminario Web sea asignada, se puede editar la reunión para marcar la opción **"Habilitar sesión de práctica"** y luego hacer click en el botón azul para iniciar el seminario en modo **Sesión de Práctica**.

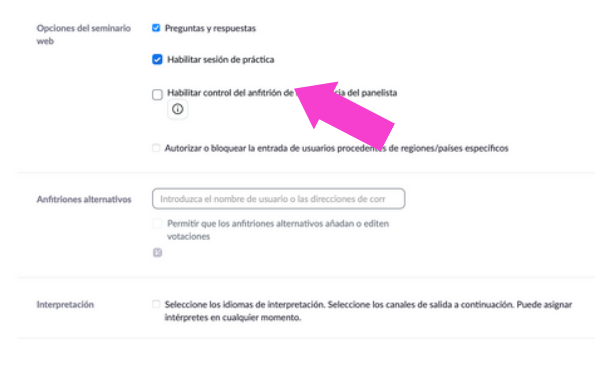

#### Iniciar sesión de práctica

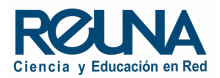

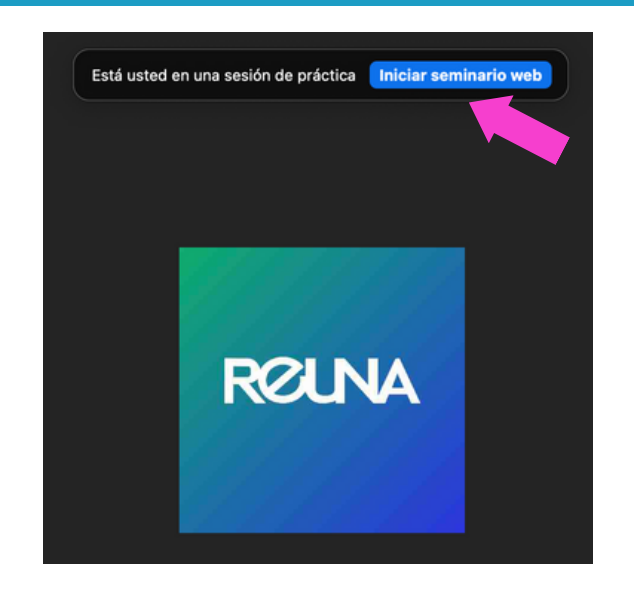

Recuerda hacer click en el botón **"Iniciar seminario web" sólo** cuando desees que ingresen los espectadores y el evento vaya a comenzar.

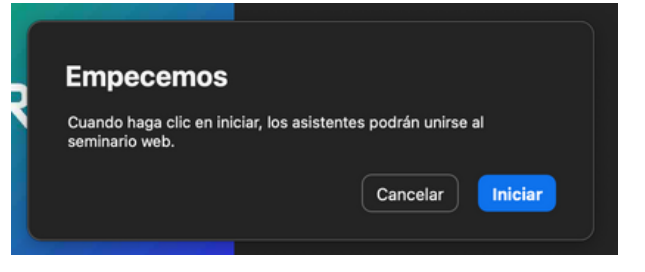

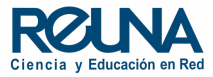

#### Funcionamiento de un Seminario Web

En un seminario se dividen los anfitriones y panelistas de los asistestentes.

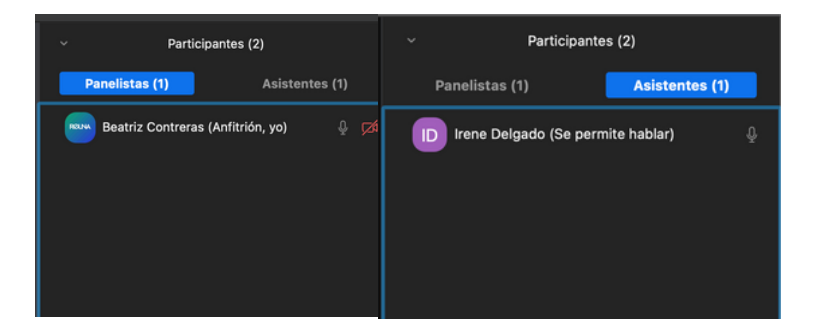

Para una mejor fluidez del seminario, se recomienda que los panelistas sólo den la charla, y que **exista un moderador técnico como co-anfitrión** que esté atento a los controles del seminario.

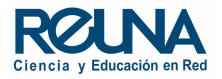

#### Funcionamiento de un Seminario Web

Los Seminarios Web tienen varias formas de interactuar con los participantes. Se puede interactuar a través del chat, de votaciones, encuestas y preguntas y respuestas.

Puedes habilitar estas opciones en la configuración de tu cuenta, y la parte de abajo de los detalles del seminario en el portal web y también manejarlos directamente desde el seminario.

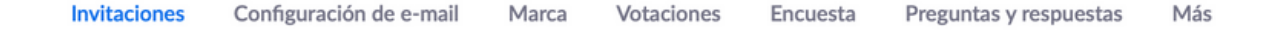

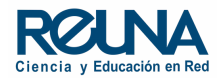

#### Consideraciones de un Seminario Web

#### **Algunas consideraciones:**

Ten en cuenta que **los seminarios web no se pueden dividir en salas para grupos pequeños**, puesto que están pensados para que un conferencista se dirija a una sola gran audiencia.

Además, recuerda que **no es posible transformar tu sala de reuniones personales (La que usas cada vez que creas una reunión instantánea) en un seminario web**. Para eso deben agendar una reunión y transformarla, o esperar a tener una licencia de seminario web para crear el evento directamente en la sección **"Seminarios web"** del portal de Zoom.

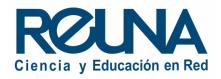

### Datos de contacto

En caso de requerir asistencia, puedes contactarnos en:

- Servicios@reuna.cl
- Tel. +562 2 337 0382 en horario de lunes a jueves, de 8:30 a 18:00 hrs. Viernes de 8:30 a 13:00 hrs.
- Whatsapp +56995384515

## Sitios de interés

Para mayor información, puedes recurrir a:

- <https://plaza.reuna.cl/instructivos/>
- [https://plaza.reuna.cl/videoconferenci](https://plaza.reuna.cl/videoconferencia/#preguntas-frecuentes) a/#preguntas-frecuentes
- [https://plaza.reuna.cl/webinar/#pregu](https://plaza.reuna.cl/webinar/#preguntas-frecuentes) ntas-frecuentes
- <https://support.zoom.us/hc/es>
- <https://www.reuna.cl/>

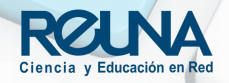

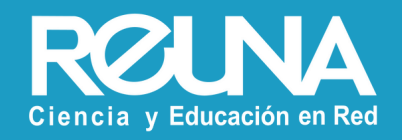